### オンラインセミナー参加方法

栃木県選挙管理委員会

### 1 はじめに

本オンラインセミナーはウェブ会議アプリ「ZOOM」で実施します。

- 2 受講に必要な機材等
	- ・音声が再生可能でインターネットに接続可能なパソコン、タブレット・スマートフォン等 ・ZOOM のインストール
	- ※パソコンについては、インストール無しでも参加できますが、接続の安定性等の面からインストールを 推奨します。

※参加については ZOOM でのサインイン(アカウント登録)は不要です。

3 インストールについて

ZOOM 公式サイトのダウンロードページからダウンロード・インストールを行ってくださ

い。 <https://zoom.us/download>

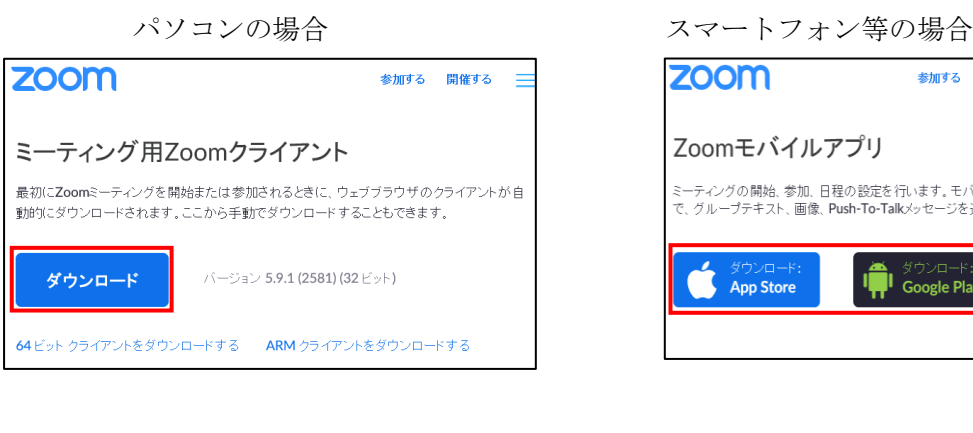

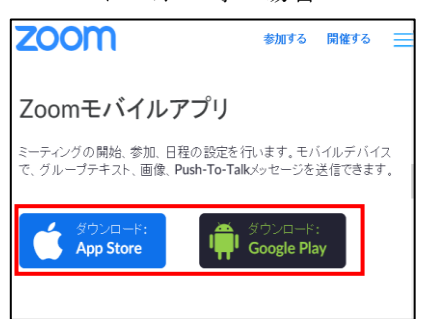

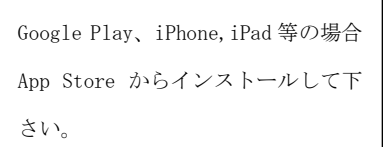

パソコン利用でインストールができない場合→5ページへ

ダウンロードした

ZoomInstaller.exe を実行して インストールして下さい。

4 参加方法

 $\Box$ 

Zoominstaller.exe

 ※画像に関して、ご使用のパソコン等の環境や ZOOM のバージョンによって表示やレイアウトが異なる場 合があります。

①インストールした ZOOM を起動してください。

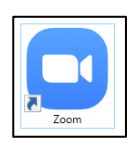

### ②「ミーティングに参加」を選択してください。 パソコンの根本 フラートフォン学の根本

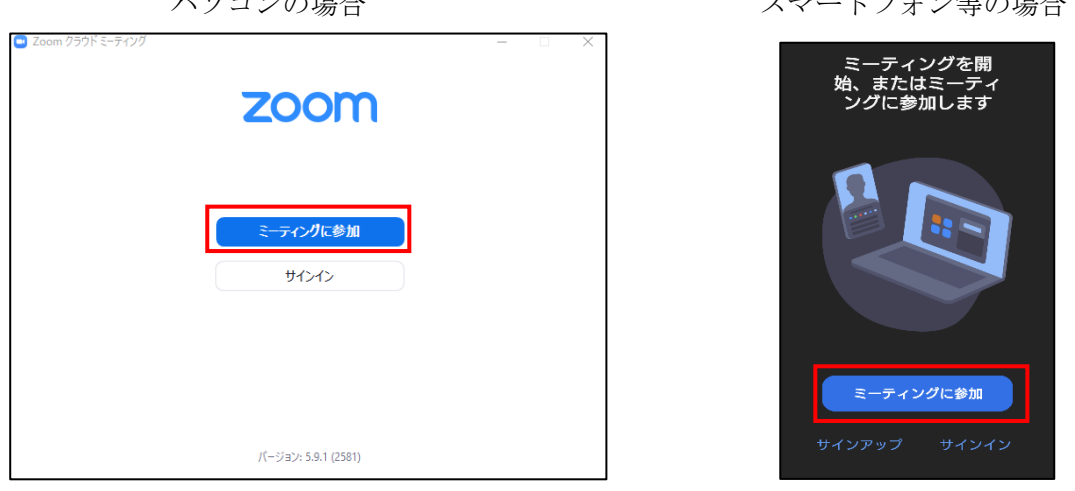

③ミーティング番号・名前を入力し、「自分のビデオをオフにする」にチェックを入れて、 「参加」を選択してください。

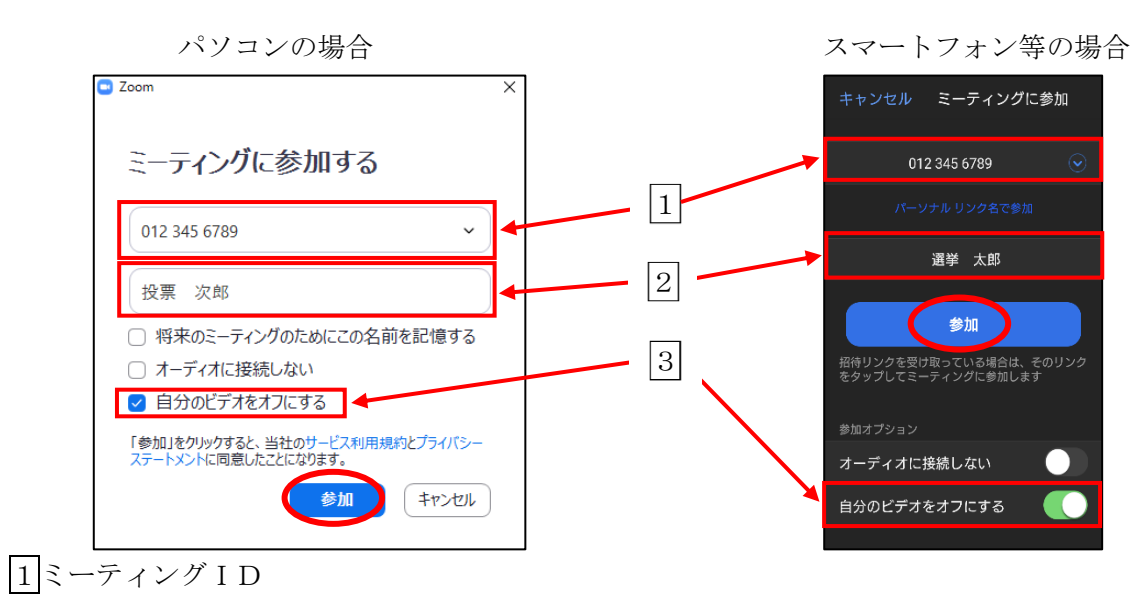

ミーティングIDを入力してください。

# ミーティングIDは栃木県電子申請システムでの申込み完了後の画面や通知メールに記 載されています。

2名前

申込みの際に記入した名前を入力してください。

3自分のビデオをオフにする

チェックを入れてください(参加時に自分のカメラ画像をオフにします)。

④オーディオに接続

メニューに右のような表示がある場合には、オーディオに接続を行ってください。 オーディオに接続しないと、講師の音声が聞こえません。  $\bigcap$   $\uparrow$ 

(パソコンの場合「コンピュータオーディオに参加する」、スマートフォン等の場合「WiFi ま たは携帯のデータ」)※環境によって表示が異なる可能性があります。

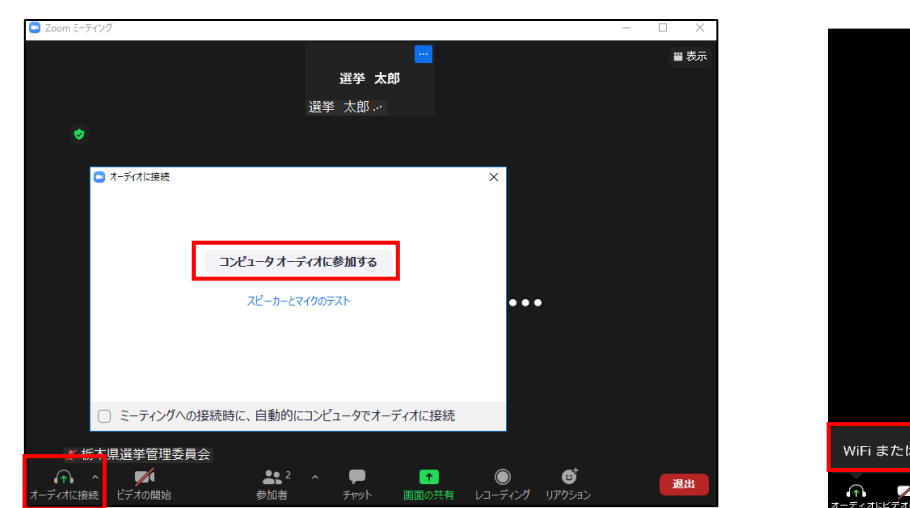

パソコンの場合 インファインマートフォン等の場合

オーディオに接続

# $207$  zoom  $\times$ WiFi または携帯のデータ  $\left\vert \Phi \right\rangle$  $\overline{\phantom{a}}$

⑤マイク、ビデオをオフにする

マイク・ビデオがオンの状態になっている場合(下画像参照)、それぞれのアイコンを選択して オフの状態にしてください。

### マイク・ビデオがオンの状態

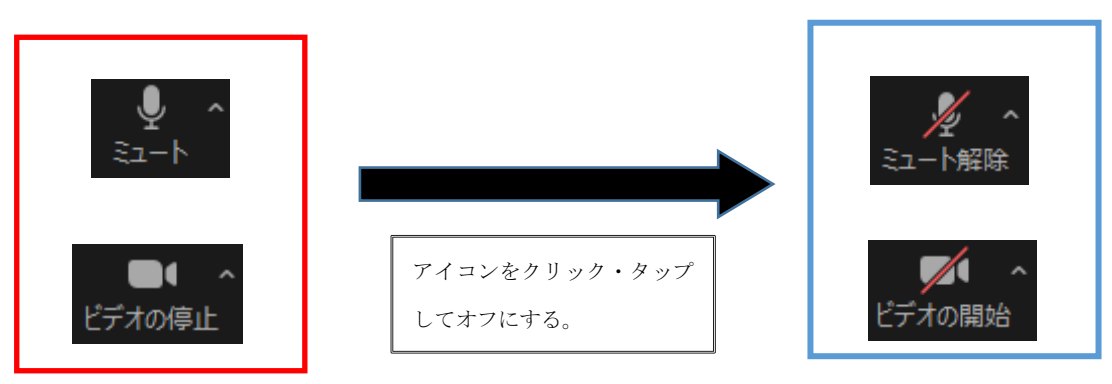

⑥チャット機能について

パソコンの場合 1 チャットのアイコンを選択  $5 - 7 - 7$ チャット 選挙 太郎 ■ 選挙 太郎 2 送信先(ホスト)を選択 3 メッセージを入力し、エンター 栃木県選管 入力イメージ  $\overline{\square}$ チャット 自分から次へ: (ダイレクト メッセージ) 送信先: | <sub>城 v</sub> (ダイレクトメッ 運 テストメッセージ ににメッセージを入力します # 栃木県選管  $\frac{22}{\sinh k}$   $\frac{2}{\sinh k}$   $\frac{2}{\sinh k}$   $\frac{2}{\sinh k}$  $\not\equiv$  $\bullet$ 

講演中、講師からクイズが出題されます。回答については、チャット機能を利用して下さい。

スマートフォン等の場合

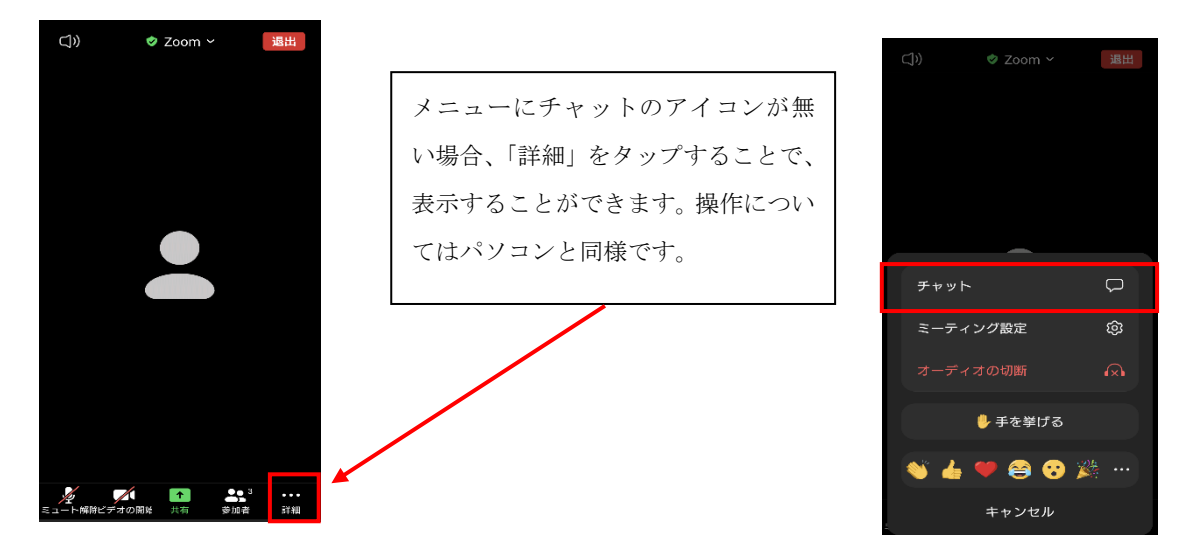

⑦挙手機能について

本セミナーでは、質疑応答の時間を予定しております。 質問がある場合には、挙手機能にて挙手をお願いします。

「リアクション」の「手を挙げる」を選択 「詳細」(⑥参照)から「手を挙げる」を選択

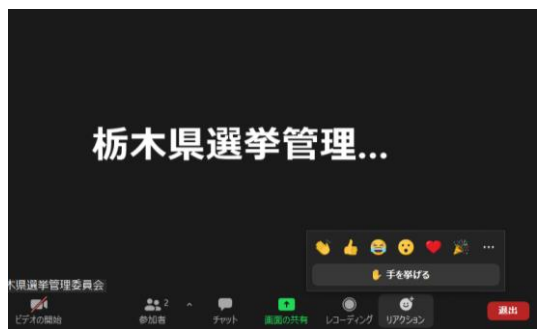

パソコンの場合 オーラン おおし アイナー スマートフォン等の場合

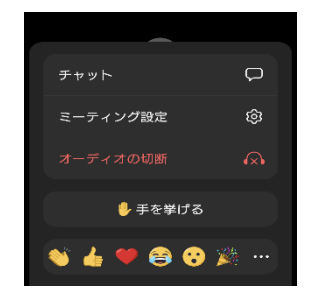

・質疑応答については、マイク・ビデオをオンにして口頭で質問いただくか、 (オン・オフについては⑤参照、なおマイクのみオンも可能です。) チャット機能(⑥参照)にて質問をして下さい。

## ※マイク・ビデオをオンにした場合、応答終了後にオフにして下さい。

⑧ミーティングの退出について

セミナー終了後は、退出ボタンから、「ミーティングを退出」を選択して退出して下さい。

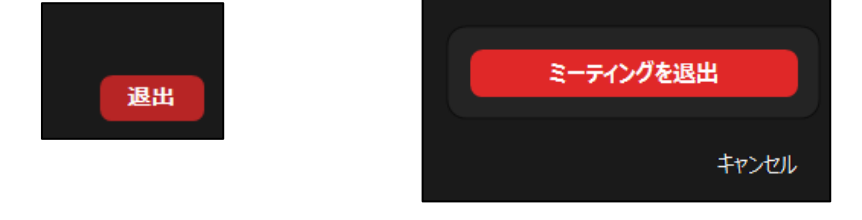

5 パソコン利用でインストールができない場合(ブラウザ版)

パソコンの場合、ZOOM はインストール無しでもブラウザ版の利用ができます。

# ※ブラウザ版では通信が不安定になる場合がありますので、インストールを推奨します。

①公式サイト:<https://zoom.us/join>②「ミーティングを起動」をクリック ミーティング ID を入力し、「参加」をクリック

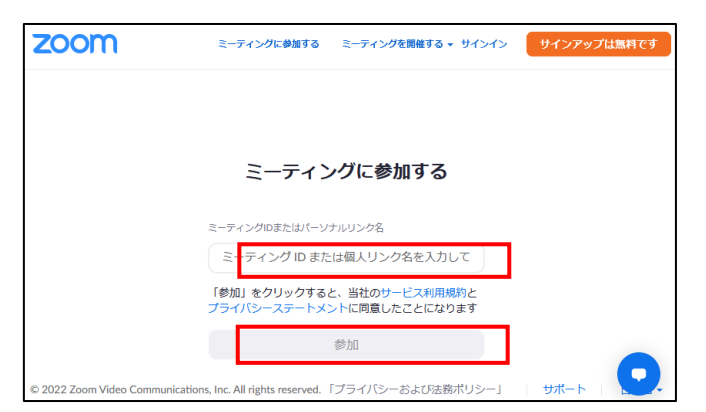

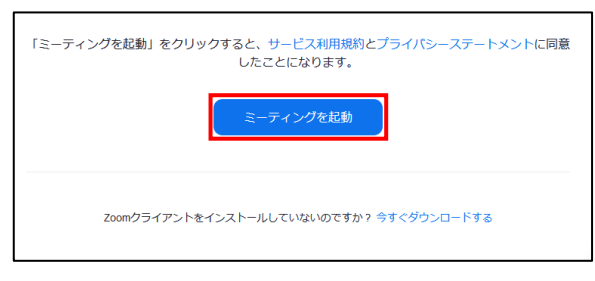

③「ブラウザから参加してください」をクリック ④名前を入力し「参加」をクリック

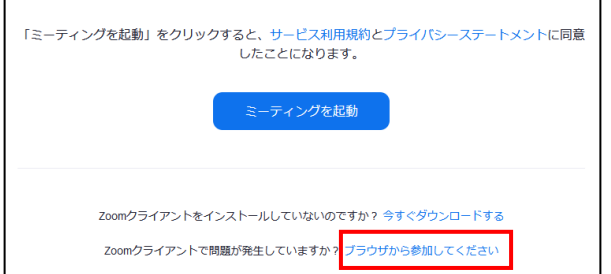

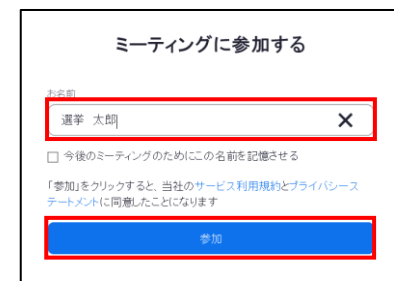

↓ 手を降ろす

6 注意事項

- ・講演中は質疑応答を除き、マイク・ビデオをオンにしないでください。 質疑応答の際にオンにした場合には、応答終了後にオフにしてください。
- ・参加費は無料ですが、データ通信に関する費用は各自負担となりますので御注意ください。
- ・通信や機器の環境によっては、画像の遅延、途切れなどが生じるおそれがあります。
- ・音が聞こえない場合には、オーディオの接続の確認、スピーカーなどの音量設定を再確認 してください。
- 7 その他

・ZOOM の公式サイトでは、ミーティングテストを利用できます。 公式サイト:<https://zoom.us/test> マイクやスピーカー、カメラの接続状況の確認ができますので、御活用ください。

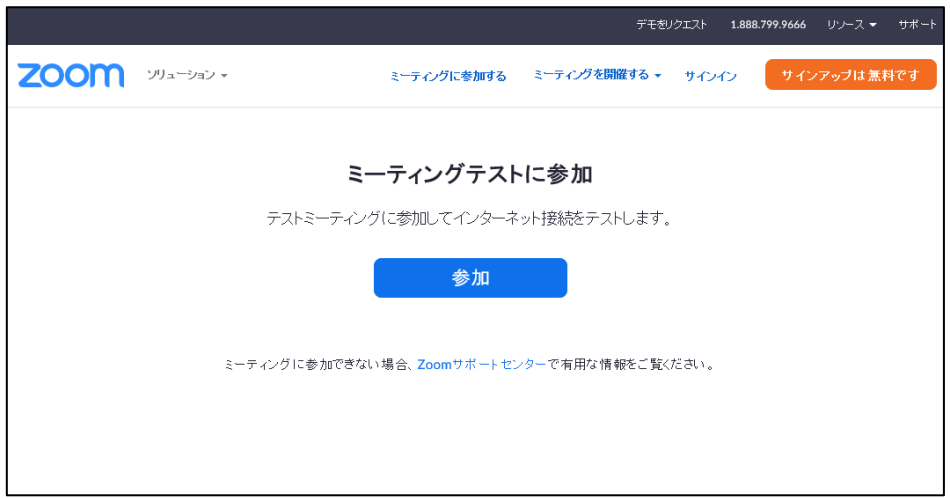

・その他、不明な点等ある場合には、お手数ですが下記まで御連絡ください。

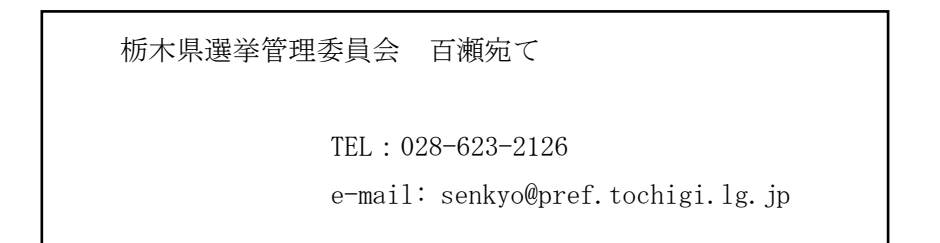